# **UNIWERSYTET MORSKI Gdynia dnia 2024-03-01 Katedra Podstaw Techniki Laboratorium Automatyki – napędy elektryczne**

# Instrukcja ćwiczenia

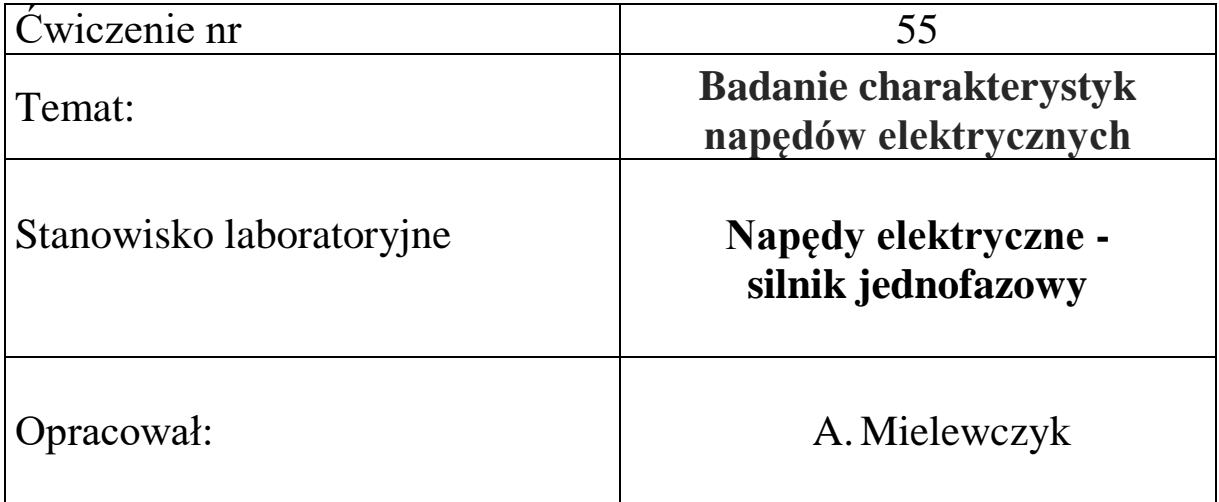

# **UNIWERSYTET MORSKI Katedra Podstaw Techniki Laboratorium Automatyki**

# **Instrukcja ćwiczenia nr 55**

# <span id="page-1-1"></span><span id="page-1-0"></span>**Temat: Badanie charakterystyki napędów elektrycznych**

# **Silnik jednofazowy**

## **1. Cel ćwiczenia:**

Celem ćwiczenia jest wykreślenie charakterystyk obciążeniowych napędów elektrycznych za pomocą programu **DriveLab** dla silnika jednofazowego prądu zmiennego.

### **2. Zakres wymaganych wiadomości:**

- sygnały cyfrowe i analogowe,
- budowa silnika jednofazowego prądu zmiennego,
- własności i charakterystyki silnika elektrycznego,
- programowanie ze stanowiska laboratoryjnego,
- programowanie w DriveLab,

### **3. Przebieg ćwiczenia:**

Skonfigurować układ sterowania, wprowadzić parametry do programu DriveLab z funkcją regulacji prędkości i momentu obrotowego, wykreślić przebieg regulacji, przedstawić wnioski.

### **4. Stanowisko laboratoryjne:**

Stanowisko badania napędów elektrycznych, silnik prądu zmiennego jednofazowy, program DriveLab.

### **5. Sprawozdanie z ćwiczenia:**

Część wstępna, opis elementów, parametry konfigurowane poprzez DriveLab, sterowanie ręczne i sekwencyjne, przebieg regulacji prędkości i momentu, charakterystyki dynamiczne.

# Spis treści

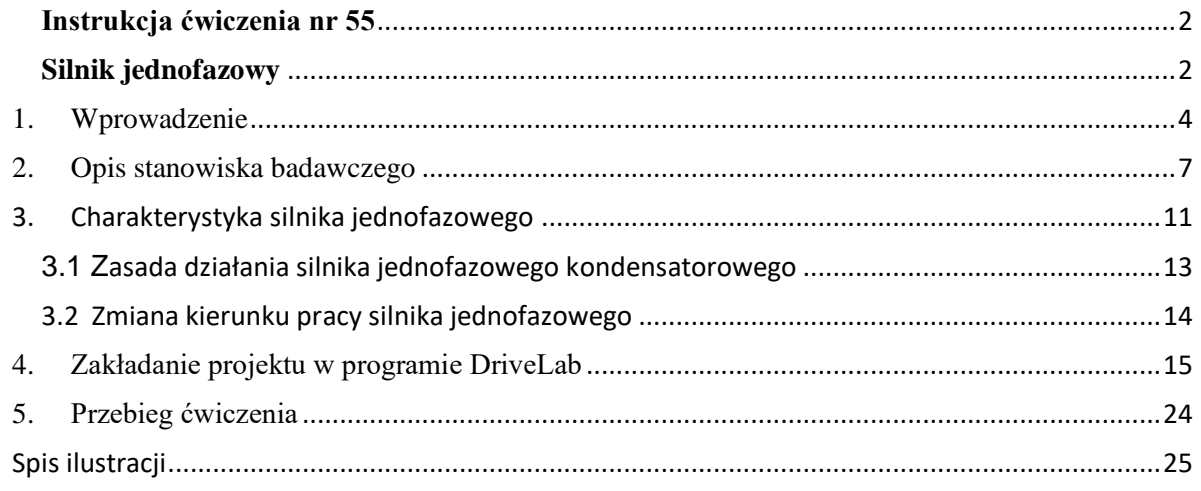

# Stanowisko badania napędów elektrycznych konfiguracja i sterowanie

# <span id="page-3-0"></span>1. Wprowadzenie

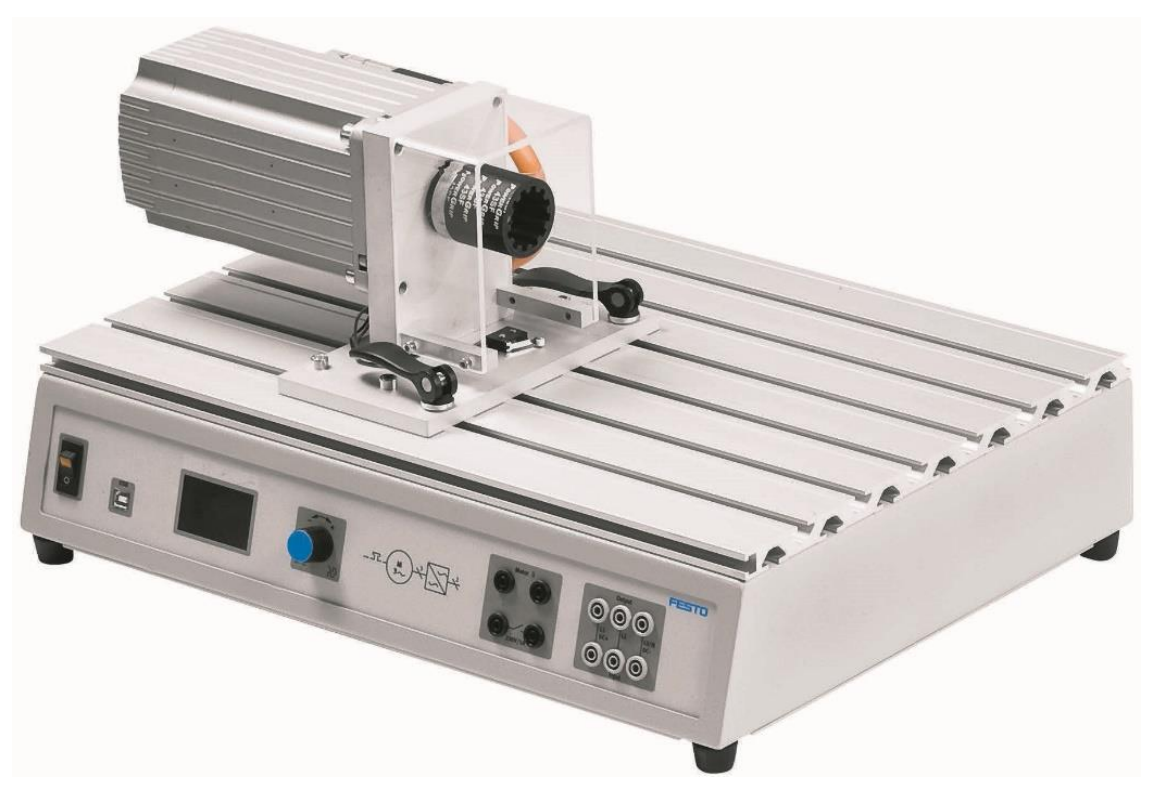

Rys. 1.1 Elementy stanowiska dydaktycznego – układ napędowy

<span id="page-3-1"></span>Z podanych komponentów należy zbudować układ z silnikiem napędowym, [Rys. 1.1.](#page-3-1) W tym celu podłączamy zasilanie do układu oraz łączymy układ sterowania z komputerem.

**Tabela 1.1 Oznakowanie kolorami połączeń zasilania i sygnałów na elementach**

| Kolor | Oznaczający                                                                                    | Kolor          | Oznaczający                      |
|-------|------------------------------------------------------------------------------------------------|----------------|----------------------------------|
|       | Napięcie większe niż SELV<br>np. napięcie zasilania od 90 do 400 V AC na<br>przewód<br>(szary) | $\circledcirc$ | 24 V prądu stałego<br>(czerwony) |
|       | Przewód neutralny<br>(szaro-niebieski)                                                         |                | 0 V prądu stałego<br>(niebieski) |
|       | Przewód PE<br>(zielony żółty)                                                                  |                |                                  |
|       | Zacisk uziemienia ochronnego jako styk PE+                                                     |                |                                  |
|       |                                                                                                |                |                                  |

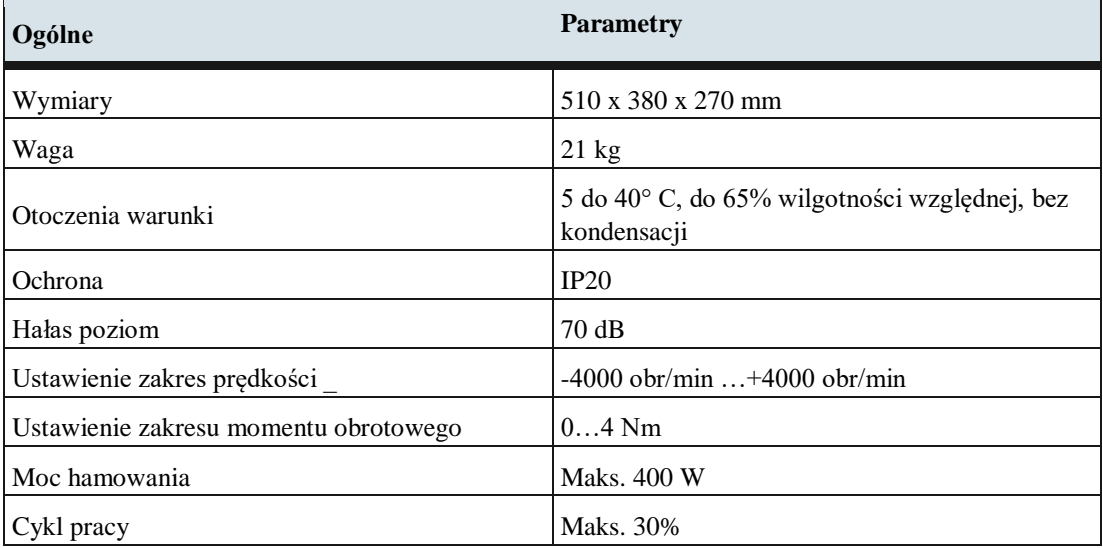

# **Tabela 1.2 Dane stanowiska testowego silników elektrycznych**

## **Tabela 1.3 Dane elektryczne stanowiska testowego silników elektrycznych**

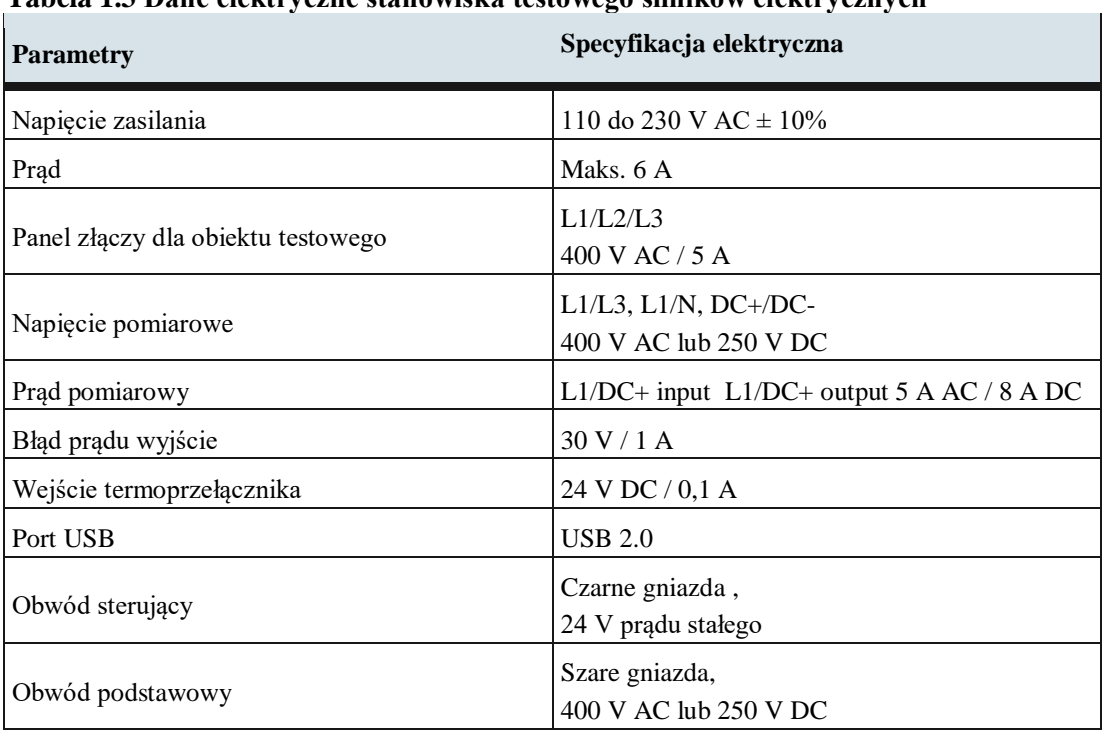

Schemat połączenia na stanowisku testowym przedstawia [Rys. 1.2.](#page-5-0)

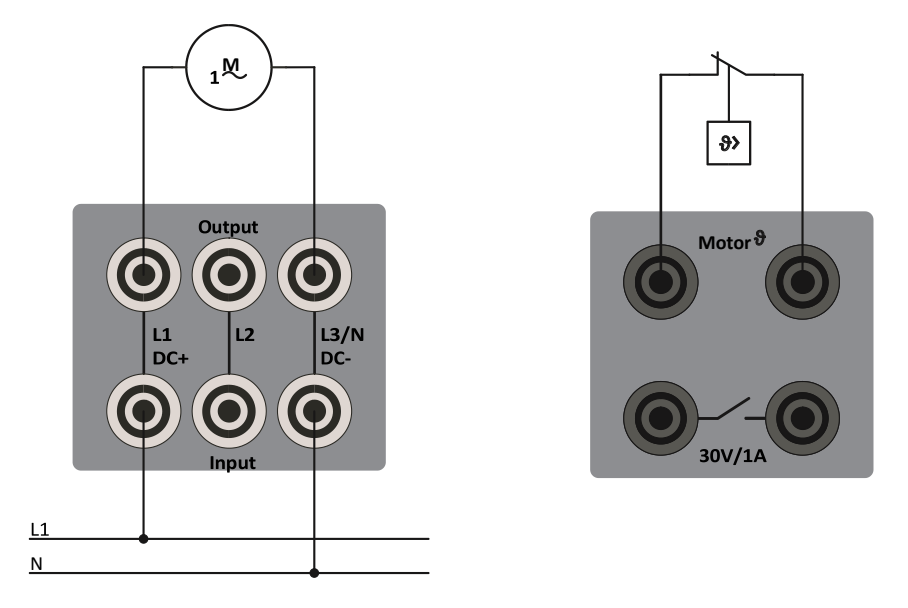

<span id="page-5-0"></span>Rys. 1.2 Podłączenie silnika prądu przemiennego jednofazowy, podłączenie termoprzełącznika

#### <span id="page-6-0"></span>2. Opis stanowiska badawczego

Główne elementy stanowiska badawczego to:

- Stanowisko testowe.
- Servo silnik hamulcowy,
- Silnik elektryczny jednofazowy do testów.

Obudowa stanowiska badawczego służy jako stojak montażowy, [Rys. 2.1.](#page-6-1) Do stołu testowego można podłączyć różne obiekty testowe – silniki elektryczne. Szybkomocujące uchwyty ułatwiają zmianę jednego silnika testowego na drugi.

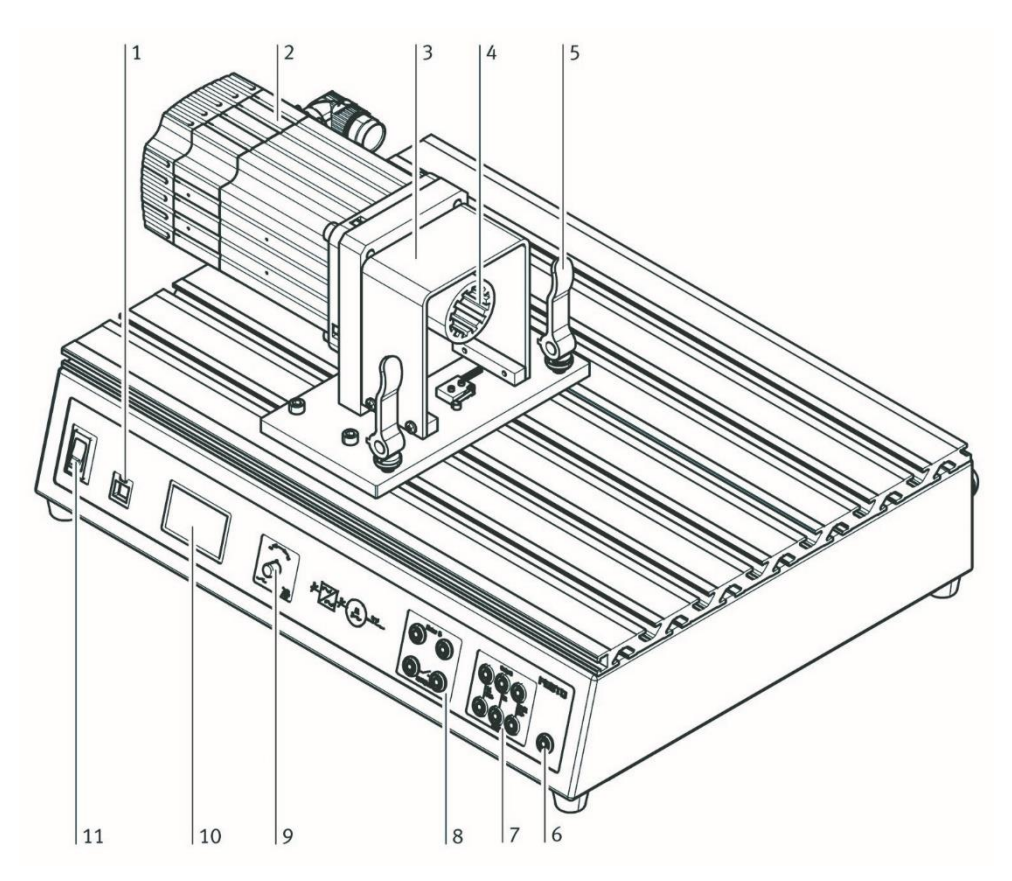

Rys. 2.1 Stanowisko testowe

- <span id="page-6-1"></span>1 Port USB
- 2 Serwo silnik hamulcowy
- 3 Osłona
- 4 Połączenie elastyczne wałów
- 5 Szybki zacisk
- 6 Przewód uziemienia ochronnego
- 7 Panel złączy dla obiektu testowego
- 8 Połączenia wyjść przełączających (bezpotencjałowe) i wejście termoprzełącznika
- 9 Pokrętło obrotowe
- 10 Wyświetlacz
- 11 Wyłącznik główny stanowiska testowego

Silnik servo hamulca pełni funkcję hamulca lub jednostki napędowej, w zależności od sposobu obsługi. Prąd jest odpowiednio regulowany przez sterownik. Zintegrowany kontroler reguluje moc zasilania silnika serwo hamulca. Sterowanie odbywa się za pomocą pokrętła lub zewnętrznie poprzez port USB w komputerze PC za pomocą programowania DriveLab. Port USB to interfejs umożliwiający połączenie stanowiska z komputerem PC i oprogramowaniem DriveLab.

Panel złączy wyposażony jest w gniazda zaciskowe do zasilania obiektu testowanego (L1, L2, L3), wejście temperaturowe i wyjście błędu. Pokrętło służy zarówno jako regulator, jak i przełącznik do obsługi stanowiska badawczego. Wyświetlacz wskazuje wartości mierzone, wartości charakterystyczne i tryb działania.

Montaż obiektu testowego:

- 1. Wyłącz wyłącznik główny i wyłącznik zasilania.
- 2. Zwolnij obie dźwignie szybkiego zacisku (A) na stole badawczym
- 3. Ściśnij i przytrzymaj dwie dźwignie zaciskowe (B) na badanym obiekcie.
- 4. Wprowadź płytkę obiektu testowego w szczeliny w obudowie stanowiska badawczego.

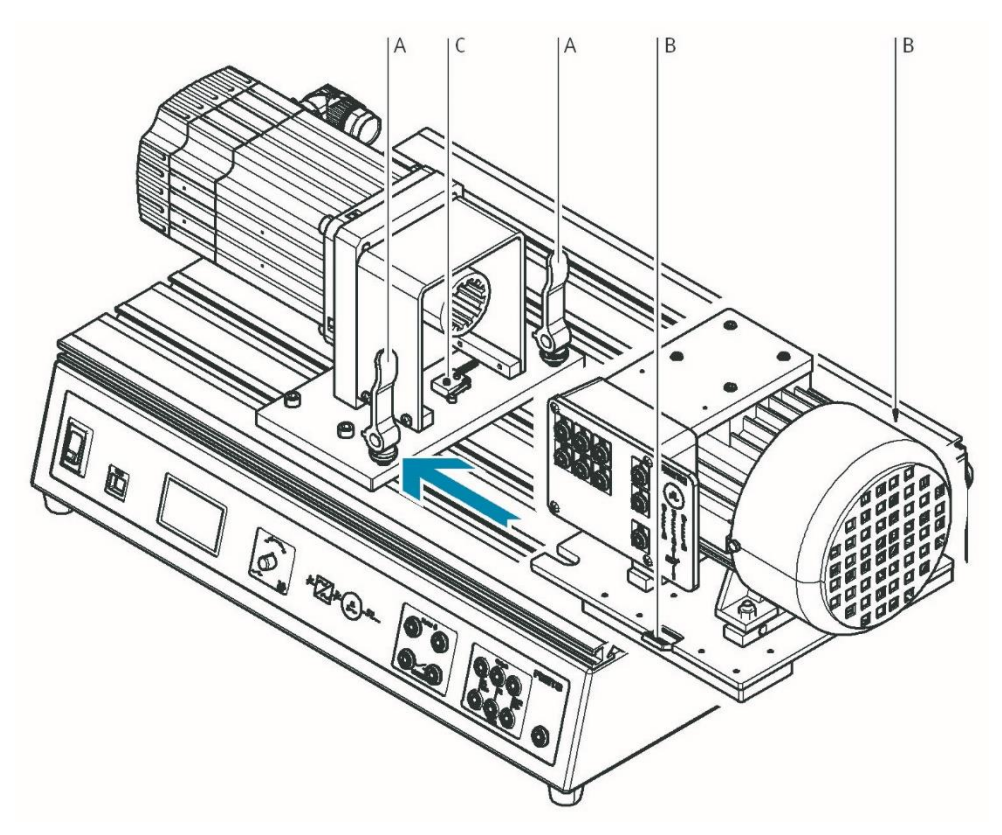

Rys. 2.2 Montaż silnika elektrycznego na stanowisku testowym

- 5. Popchnij badany obiekt w stronę silnika servo hamulca, aż zostanie uruchomiony wyłącznik krańcowy (C).
- 6. Bezpiecznie przymocuj badany obiekt do obudowy stanowiska testowego. W tym celu wystarczy zwolnić dwie dźwignie zaciskowe (B), które następnie automatycznie zabezpieczają badany obiekt. Następnie obróć zacisk dźwignię (A).
- 7. Podłączanie obiektu testowego:
	- Wyłącz wyłącznik główny i wyłącznik zasilania.
	- Podłączyć przewody zgodnie ze schematem połączeń.
	- Podłączyć zaciski termoprzełącznika do silnika.
	- Przed wykonaniem pomiaru ponownie włącz zasilanie.

Stanowiskiem testowym można sterować z komputera PC poprzez port USB. Wymagany jest do tego system operacyjny Windows i oprogramowanie DriveLab. Dzięki temu znacznie zwiększa się zakres funkcji stanowiska badawczego. Można na przykład automatycznie rejestrować krzywe charakterystyczne, konfigurować obciążenia statyczne i symulować różne modele obciążeń.

Sterowanie stanowiskiem badawczym odbywa się za pomocą pokrętła oraz informacji zwrotnej otrzymywanej na wyświetlaczu.

Tryb pracy wybiera się i konfiguruje za pomocą pokrętła na stanowisku badawczym. Dostępne są trzy różne tryby pracy:

• Sterowanie momentem obrotowym - celem tego trybu pracy jest rejestracja charakterystyki prędkości obrotowej silnika w obr./min, w tym celu obiekt testowy poddawany jest stale zadanej wartości momentu obrotowego w całym zakresie prędkości.

• Sterowanie prędkością obrotową - celem tego trybu pracy jest rejestracja charakterystyki momentu obrotowego przy jednej lub kilku wstępnie wybranych prędkościach silnika,

• Tryb komputera - po włączeniu tego trybu stanowisko testowe jest obsługiwane z komputera PC.

Pokrętło na stanowisku służy do wyboru rodzaju regulacji.

Obróć pokrętło  $\rightarrow$  strzałka przesuwa się w górę lub w dół o jedną linię.

Naciśnij pokrętło  $\rightarrow$  wybór zostanie potwierdzony, w rezultacie pojawia się następny ekran lub można wybrać wartość numeryczną za pomocą pokrętła.

Wartość liczbową momentu obrotowego/prędkości można szybko zresetować do zera poprzez dwukrotne naciśnięcie pokrętła.

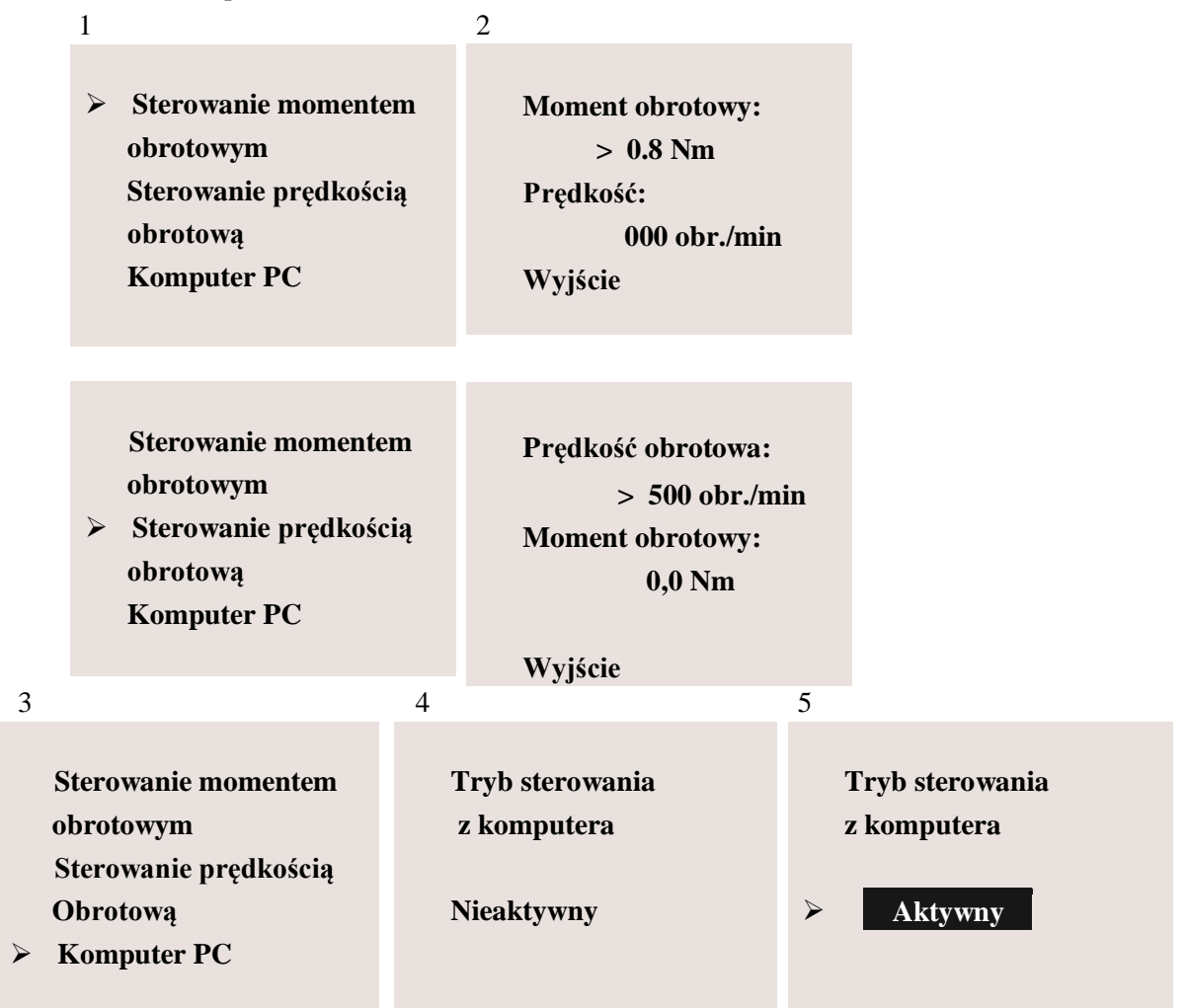

<span id="page-8-0"></span>Rys. 2.3 Przegląd komunikatów pojawiających się na stanowisku badawczym

#### **Rozpoczęcie pomiaru kontroli momentu obrotowego:**

1. Ustaw strzałkę na linii "Torque Con", obracając pokrętło, a następnie naciśnij pokrętło, aby potwierdzić wybór.

2. Naciśnij pokrętło, po czym odpowiednie pole pojawi się jako odwrotne wskazanie, za pomocą pokrętła wybierz wartość 0,8 Nm, silnik testowy jest teraz wprawiany w ruch, a jego prędkość jest stale wskazywana na wyświetlaczu pod linią "Prędkość".

#### **Zatrzymanie pomiaru:**

- 1. Za pomocą pokrętła przesunąć strzałkę na wyświetlaczu na wiersz "Wyjście".
- 2. Naciśnij pokrętło, pojawia się okno nr 1 i pomiar zostaje zatrzymany.

#### **Rozpoczęcie pomiaru kontroli prędkości:**

Pomiar przy określonej prędkości obrotowej rozpoczyna się według tej samej podstawowej procedury, co przy pomiarze kontroli momentu obrotowego, przed rozpoczęciem regulacji silnik musi być zatrzymany. Wybierz wiersz "Speed Con" w oknie nr 1, a następnie w wierszu "Speed:" wprowadź żądaną prędkość w obr./min.

#### **Zatrzymanie pomiaru:**

- 1. Za pomocą pokrętła przesunąć strzałkę na wyświetlaczu na wiersz "Wyjście".
- 2. Naciśnij pokrętło, pojawia się okno nr 1 i pomiar zostaje zatrzymany.

#### **Uruchamianie trybu pracy z komputera PC:**

Okno nr 4 "Tryb PC / sterownik / nieaktywne " pojawia się w następującym przypadku: podłączony komputer PC próbuje przejąć kontrolę nad stanowiskiem badawczym silnika za pomocą oprogramowania DriveLab. Należy potwierdzić sterowanie nad stanowiskiem badawczym silnika z komputera PC naciskając pokrętło. Pojawia się okno numer 5 " Tryb PC / kontroler / **aktywny** ".

#### **Wychodzenie z trybu pracy z komputera PC:**

Dezaktywuj tryb pracy z komputera przez naciśnięcie pokrętła.

Chociaż stanowisko testowe nie umożliwia już sterowania za pośrednictwem komputera PC, nie umożliwia to jeszcze sterowania ręcznego. Następnym krokiem jest przejście do sterowania ręcznego na stanowisku badawczym. W tym celu zmieniamy z "PC Mode " na "Hardware Mode" w oprogramowaniu DriveLab. Na stanowisku testowym silników pojawia się okienko nr 1, potwierdzające wykonanie tego kroku.

# <span id="page-10-0"></span>3. Charakterystyka silnika jednofazowego

Laboratoryjny silnik jednofazowy na stanowisku testowym przedstawia [Rys. 3.1.](#page-10-1)

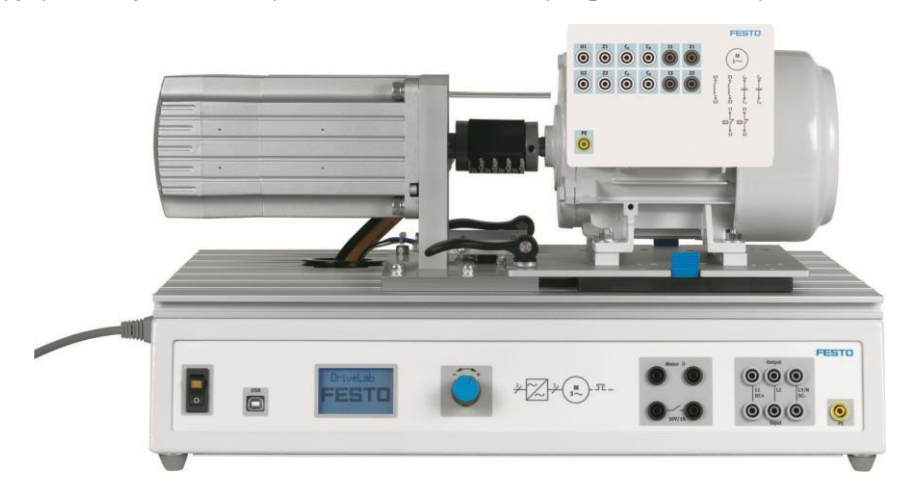

Rys. 3.1 Stanowisko badawcze ze silnikiem elektrycznym jednofazowym - 571872

<span id="page-10-1"></span>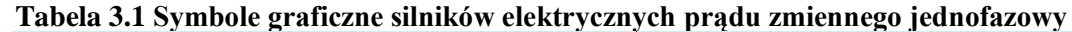

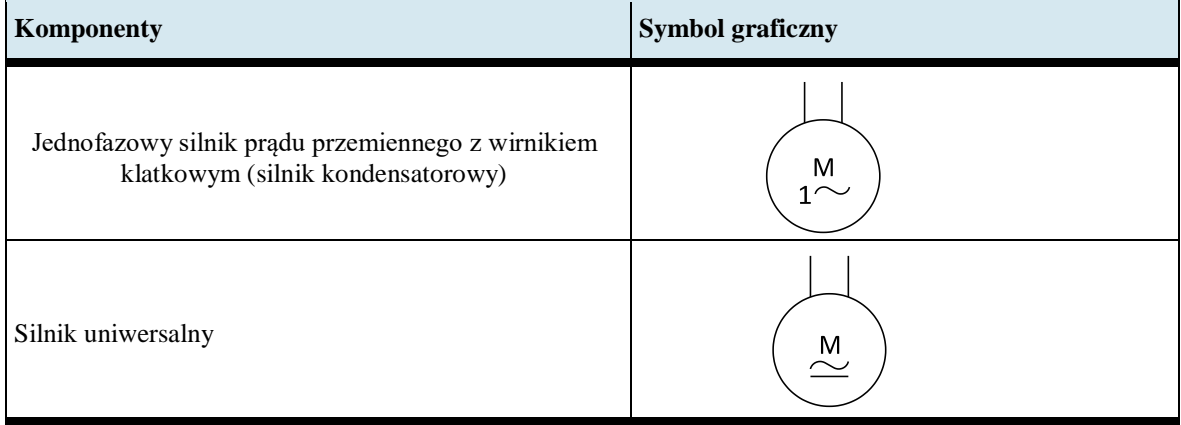

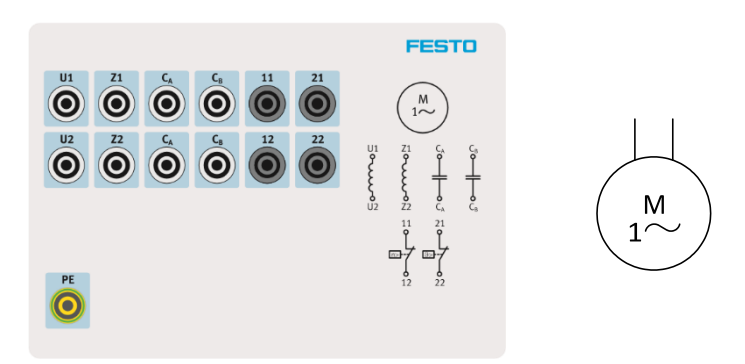

Rys. 3.2 Uzwojenia silnika jednofazowego – tabliczka podłączeniowa

#### **Tabela 3.2 Parametry silnika jednofazowego**

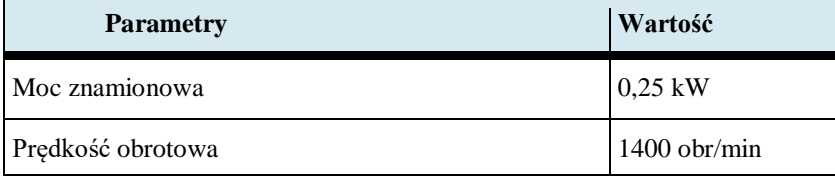

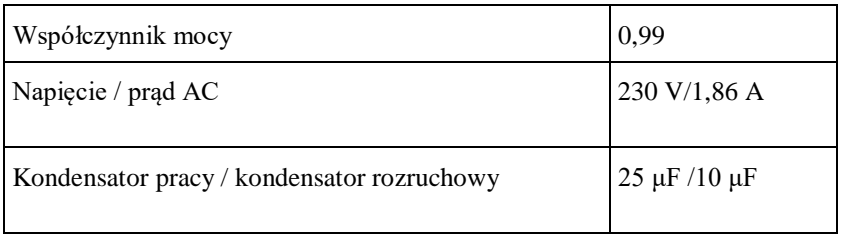

Podłączenie silnika jednofazowego do sieci przedstawia [Rys. 3.3.](#page-11-0)

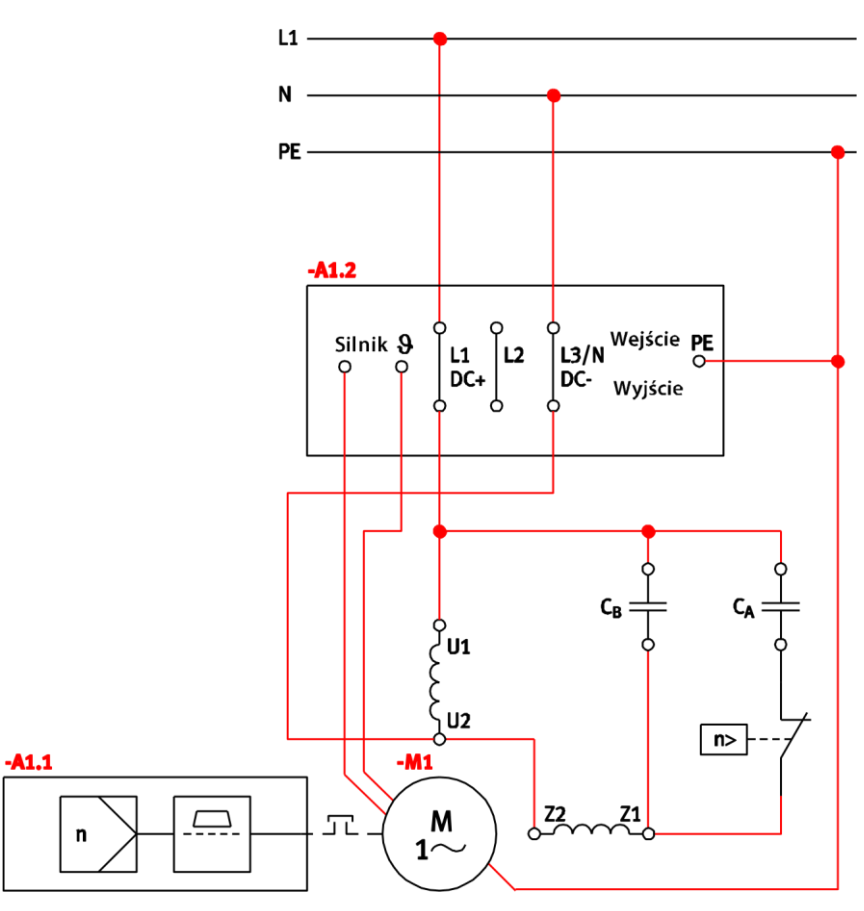

<span id="page-11-0"></span>Rys. 3.3 Schemat podłączenia silnika jednofazowego do sieci 230V

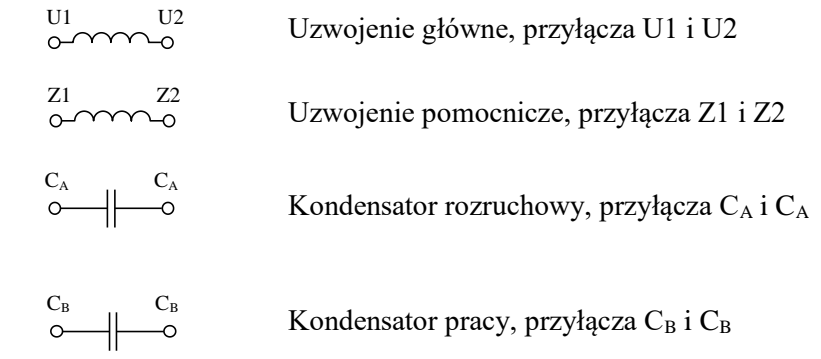

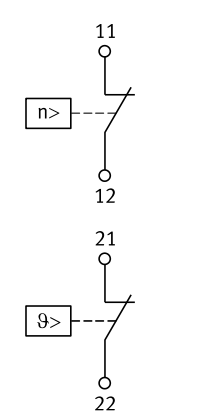

Wyłącznik odśrodkowy, przyłącza 11 i 12

Wyłącznik zabezpieczenia temperaturowego silnika, przyłącza 21 i 22

#### <span id="page-12-0"></span>3.1 Zasada działania silnika jednofazowego kondensatorowego

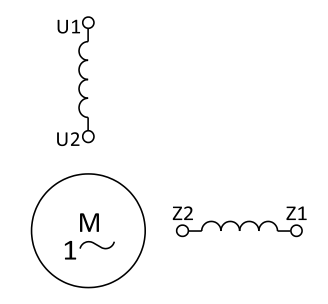

Rys. 3.4 Silnik kondensatorowy — zasadnicze ułożenie obu uzwojeń

W stojanie znajdują się dwa uzwojenia przesunięte względem siebie o 90°. Jest to uzwojenie główne oznaczane jako U1 i U2 i drugie uzwojenie pomocnicze oznaczane jako Z1 i Z2. W zależności od warunków rozruchu silnik jednofazowy jest wyposażony dodatkowo w kondensator rozruchowy C<sup>A</sup> i kondensator pracy C<sub>B</sub>. Aby uzyskać przesunięcie fazowe pomiędzy dwoma uzwojeniami, a co za tym idzie, wytworzyć pole wirujące, należy połączyć szeregowo element pojemnościowy i uzwojenie pomocnicze.

W silniku jednofazowym kondensator pracy jest trwale połączony szeregowo z uzwojeniem pomocniczym. W trudnych warunkach rozruchu do kondensatora pracy podłączany jest równolegle kondensator rozruchowy. Po rozruchu kondensator rozruchowy jest odłączany przez wyłącznik odśrodkowy.

Dzięki kondensatorowi pracy  $C_B$  silnik uzyskuje spokojniejszy bieg i lepszy współczynnik mocy. Pojemność kondensatora pracy powinna być tak dobrana, aby uzwojenie pomocnicze nie nagrzewało się nadmiernie. Aby zwiększyć moment rozruchowy silnika, należy zwiększyć pojemność kondensatora pracy. Zwiększenie pojemności uzyskuje się przez równoległe podłączenie kondensatora rozruchowego CA. Po rozruchu kondensator rozruchowy musi być odłączany przez wyłącznik odśrodkowy, aby uzwojenie pomocnicze nie nagrzewało się nadmiernie.

## <span id="page-13-0"></span>3.2 Zmiana kierunku pracy silnika jednofazowego

Zmianę kierunku pracy silnika jednofazowego wykonuje się przez zmianę połączenia uzwojenia głównego U i uzwojenia pomocniczego Z jak na [Rys. 3.5.](#page-13-1)

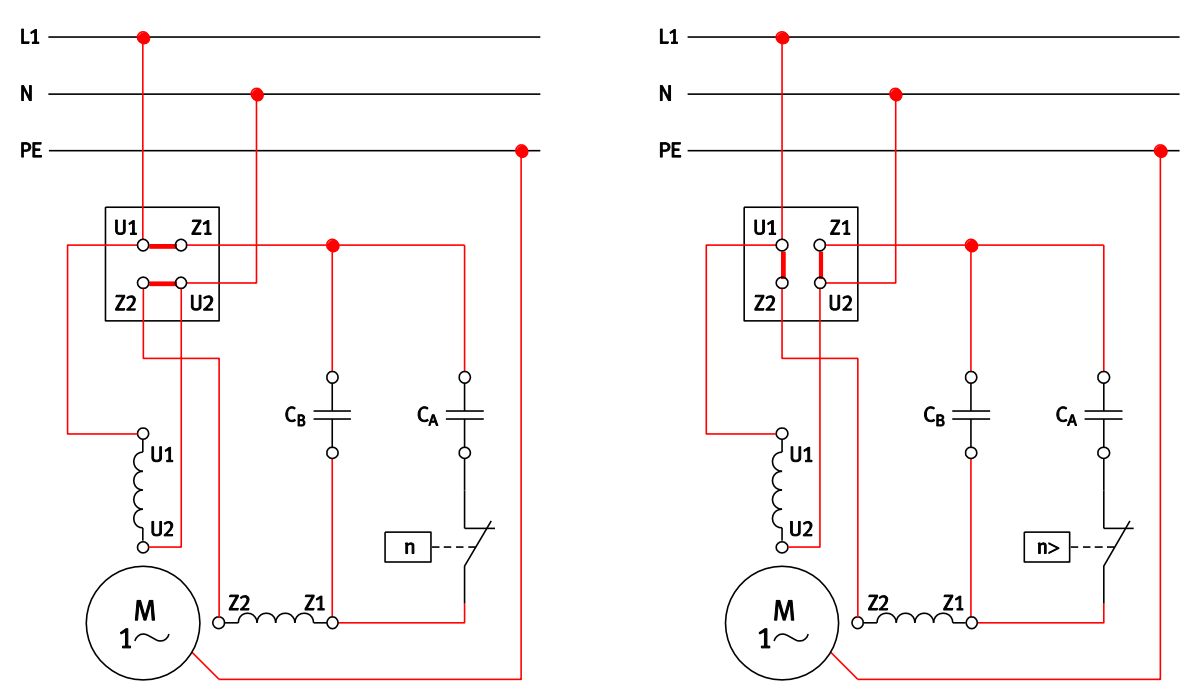

<span id="page-13-1"></span>Rys. 3.5 Schemat połączenia do zmiany kierunku obrotów silnika – prawy i lewy

### <span id="page-14-0"></span>4. Zakładanie projektu w programie DriveLab

Załączamy na komputerze program DriveLab, wybieramy z Menu kartę Project i opcję New lub Open, [Rys. 4.1.](#page-14-1)

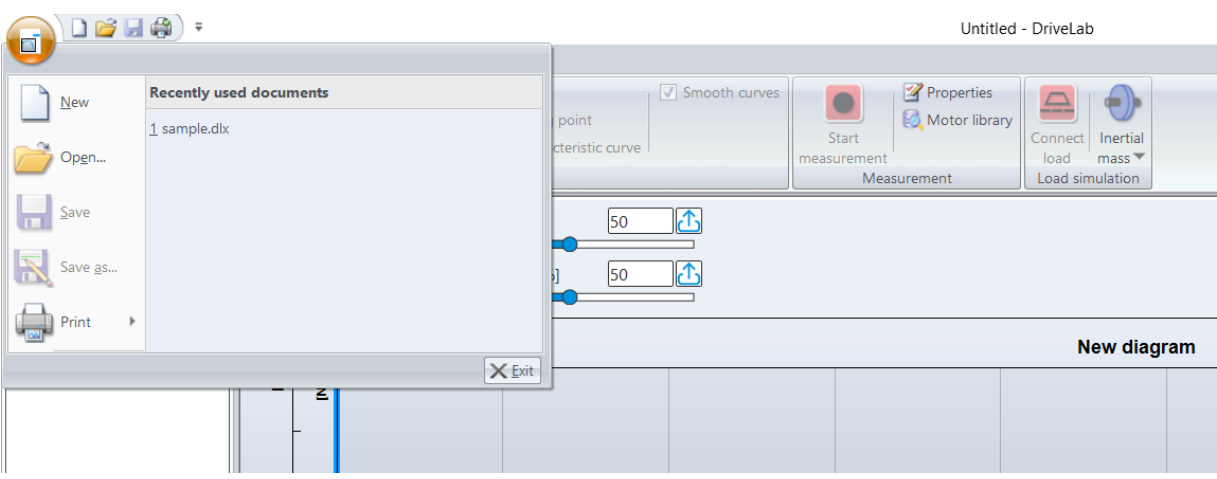

Rys. 4.1 Wczytanie lub otworzenie nowego projektu

<span id="page-14-1"></span>Następnie wybieramy silnik do testów z biblioteki, [Rys. 4.2.](#page-14-2) Silnik zapisany w bibliotece ma wpisane parametry, których program nie będzie przekraczał. Zapewnia to bezpieczeństwo pracy silnika.

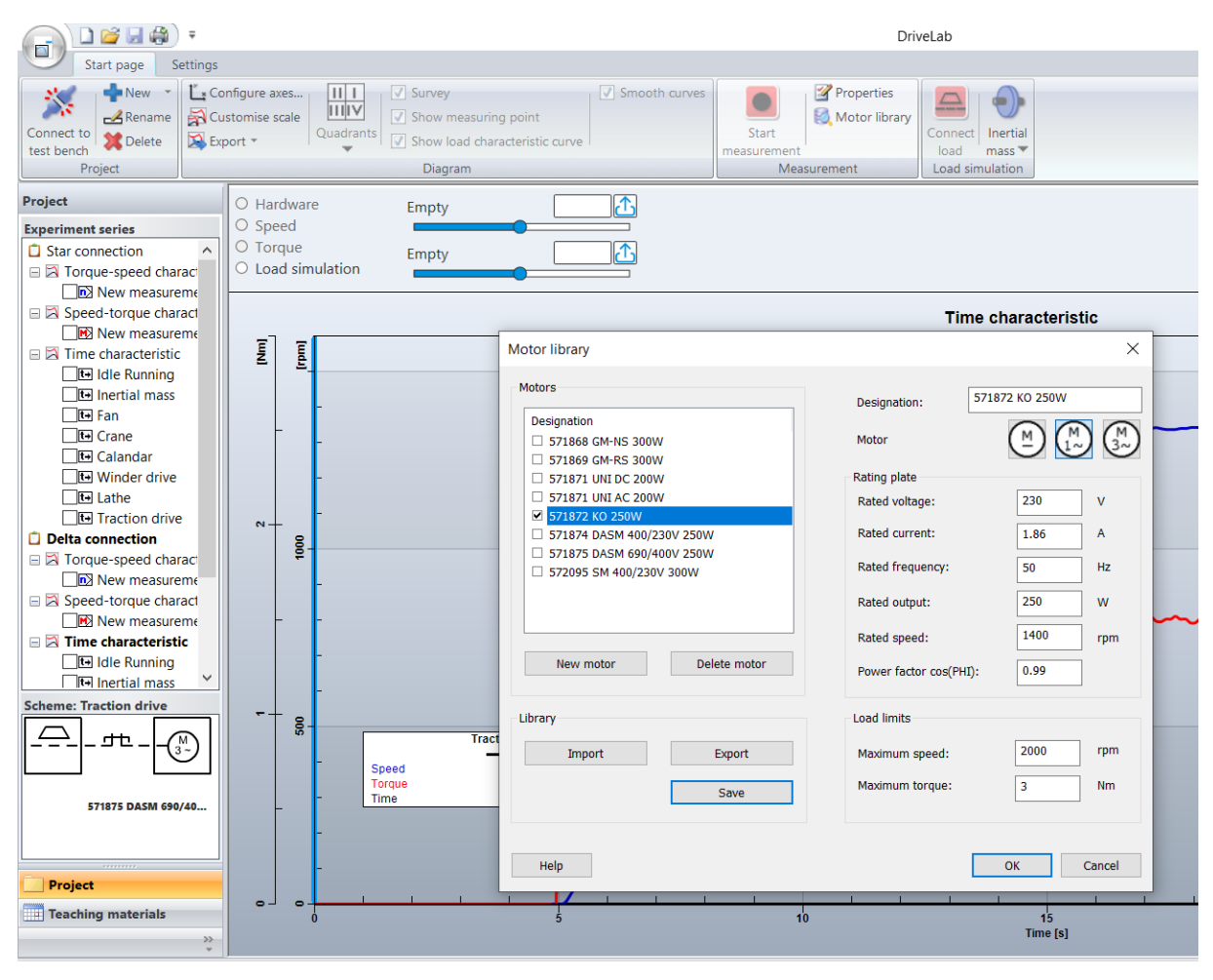

<span id="page-14-2"></span>Rys. 4.2 Wybranie parametrów silnika do testowania

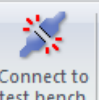

Po tym kroku łączymy aplikację ze stanowiskiem testowym klikając ikonę  $\left\| \frac{\text{Connect to}}{\text{test bend}} \right\|$ , [Rys. 4.3.](#page-15-0)

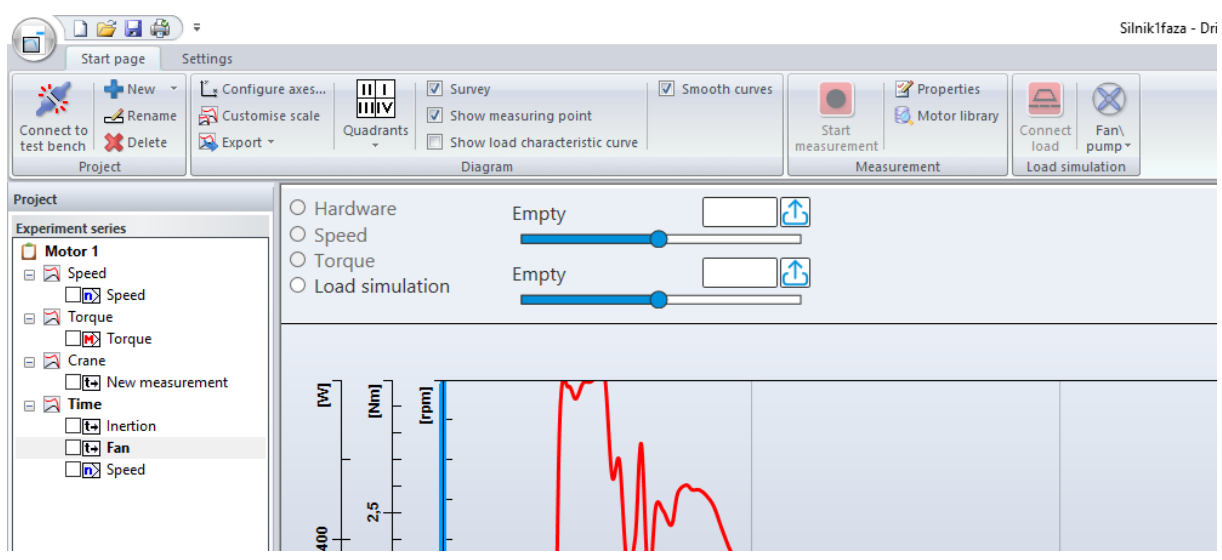

Rys. 4.3 Łączenie aplikacji ze stanowiskiem testowym

<span id="page-15-0"></span>Połączenie potwierdzamy na stanowisku badawczym, jeżeli jest brak wiadomości na

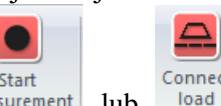

stanowisku badawczym, należy dodatkowo kliknąć ikonę measurement lub <sup>Connect</sup> i potwierdzić wiadomość, przejść do stanowiska badawczego i potwierdzić co powinno zakończyć proces połączenia.

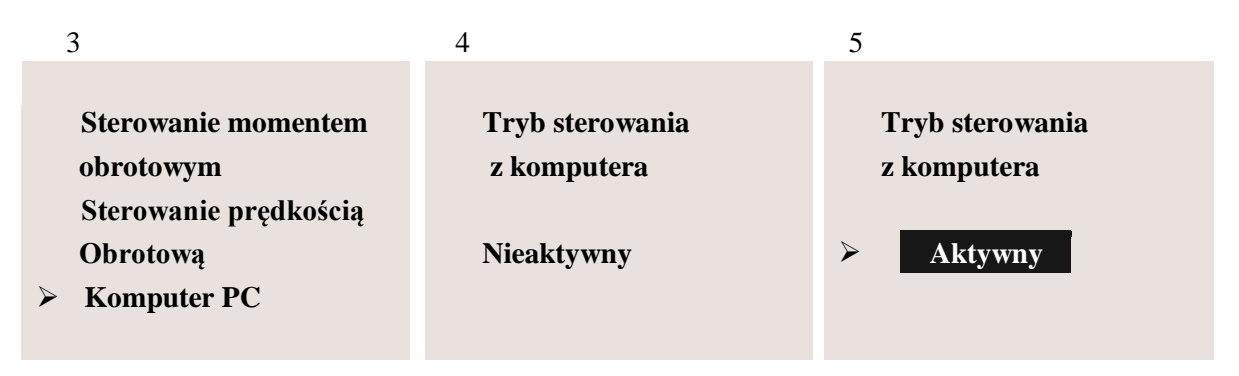

Podłączony komputer PC próbuje przejąć kontrolę nad stanowiskiem badawczym silnika za pomocą oprogramowania DriveLab. Należy potwierdzić sterowanie na stanowisku badawczym silnika z komputera PC naciskając pokrętło. Po poprawnym zakończeniu logowania musi pojawić się okno numer 5 Tryb PC / **aktywny**.

Program jest przygotowany do rejestracji danych rzeczywistych z badanego silnika. Następnie

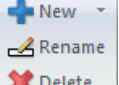

przechodzimy do wyboru charakterystyki za pomocą ikony ' New' lub prawym przyciskiem myszy, [Rys. 4.4.](#page-16-0)

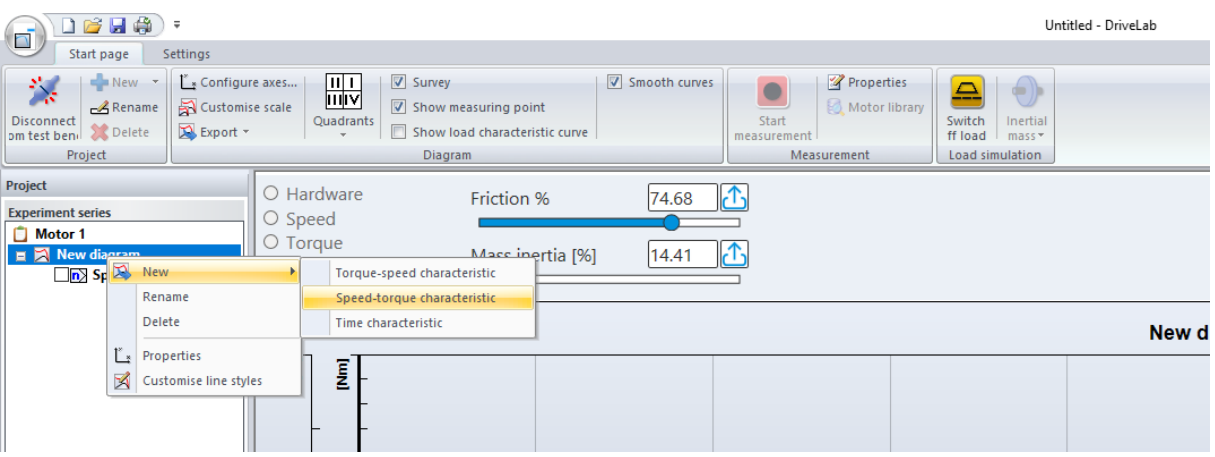

Rys. 4.4 Wybór charakterystyki do rejestracji

<span id="page-16-0"></span>Mamy do wyboru następujące charakterystyki:

- statyczna momentowa,
- statyczna prędkościowa,
- dynamiczna.

Przykładowo wybieramy charakterystykę prędkościową i ustalamy parametry rejestracji, [Rys.](#page-16-1)  [4.5.](#page-16-1) Prawym przyciskiem myszy lub w menu wybieramy własności i ustalamy parametry rejestracji.

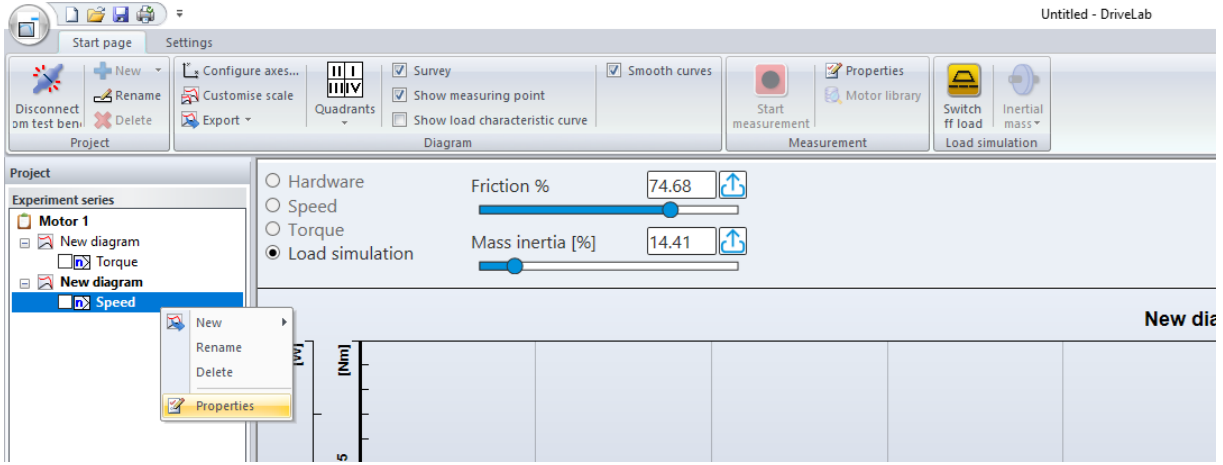

<span id="page-16-1"></span>Rys. 4.5 Wybór parametrów charakterystyki

Należy określić przykładowo zakres pomiaru np. od prędkości bieżącej do 1000obr/min, [Rys.](#page-17-0)  [4.6.](#page-17-0) Wybraliśmy silnik jednofazowy i mniejsze prędkości są niebezpieczne dla silnika ponieważ włącza się pojemność rozruchowa.

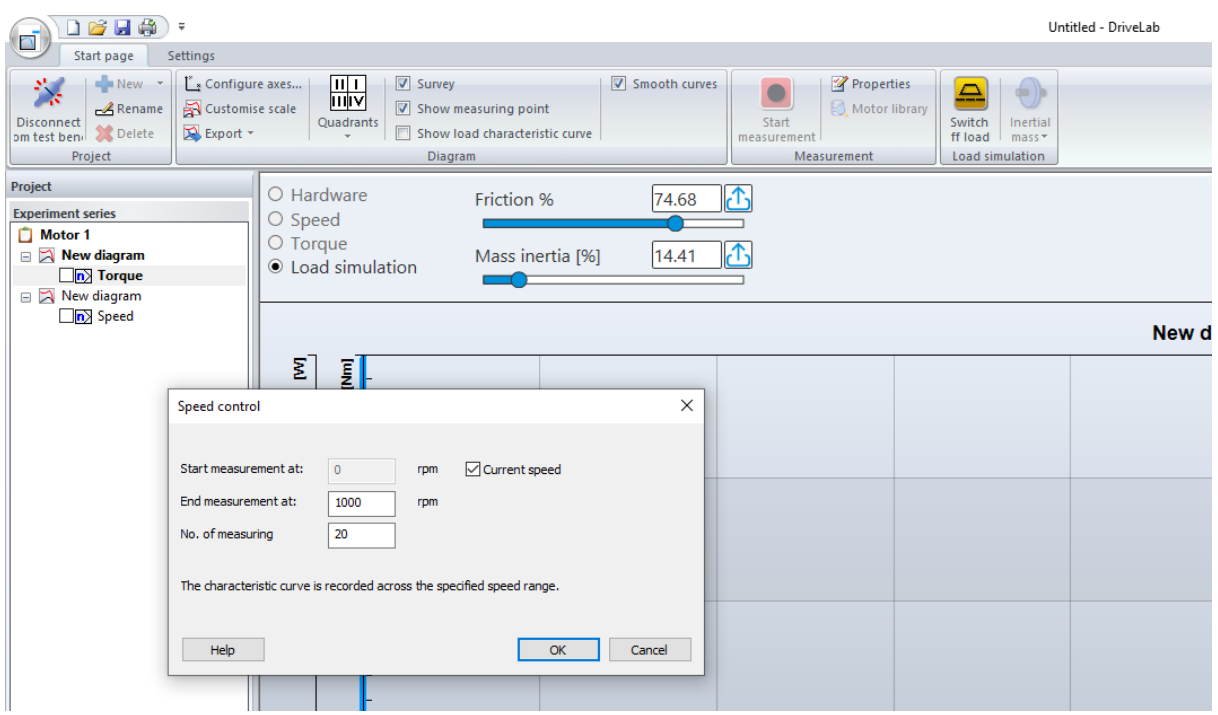

Rys. 4.6 Parametry wybranej charakterystyki

<span id="page-17-0"></span>W następnej kolejności klikamy ikonę  $\sqrt{\frac{\mu_{\ast}}{2} \cdot \frac{1}{\mu_{\ast}}}$  konfigurujemy parametry wykresu, układ współrzędnych oraz zakres skali, [Rys. 4.7.](#page-17-1)

| Diagram properties     |   |                          |      |         |               |        |
|------------------------|---|--------------------------|------|---------|---------------|--------|
| Measured variable      | x | Y                        | from | to      |               | ОК     |
| Speed                  | O | ⊽                        | 0.00 | 2000.00 | rpm           |        |
| Torque                 | ۵ |                          | 0.00 | 3.00    | Nm            | Cancel |
| Mech. power            | O | ☑                        | 0.00 | 500.00  | W             |        |
| <b>Effective power</b> | O | $\mathcal{L}$            | 0.00 | 1500.00 | w             |        |
| Apparent power         | O | Ю,                       | 0.00 | 2000.00 | VA            |        |
| Reactive power         | O | $\overline{\phantom{a}}$ | 0.00 | 1000.00 | Var           |        |
| Efficiency             | Ō | - 1                      | 0.00 | 100.00  | $\%$          |        |
| Slip                   | 0 | $\mathbb{E}$ 1           | 0.00 | 100.00  | $\frac{9}{6}$ |        |
| Power factor           | O | $\overline{\phantom{a}}$ | 0.00 | 1.00    | ٠             |        |
| Time                   | Ō | $\mathcal{L}$            | 0.00 | 30.00   | s             |        |
| Voltage                | ○ | L                        | 0.00 | 500.00  | ۷             |        |
| Current                | O |                          | 0.00 | 2.50    | А             | Help   |

Rys. 4.7 Konfiguracja wykresu

<span id="page-17-1"></span>Parametry zakresu charakterystyk są oszacowane przez program według mocy wybranego silnika. Zwiększanie zakresu nie jest wskazane. Zmniejszenie zakresu może być wprowadzone według operatora bez konsekwencji dla silnika, dotyczą tylko wykresu. Ważne są także parametry maksymalne hamowni.

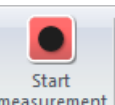

Ostatecznie jesteśmy przygotowani i załączamy rejestrację ikoną measurement. Zarejestrowana charakterystyka prędkościowa została przedstawiona na [Rys. 4.8.](#page-18-0)

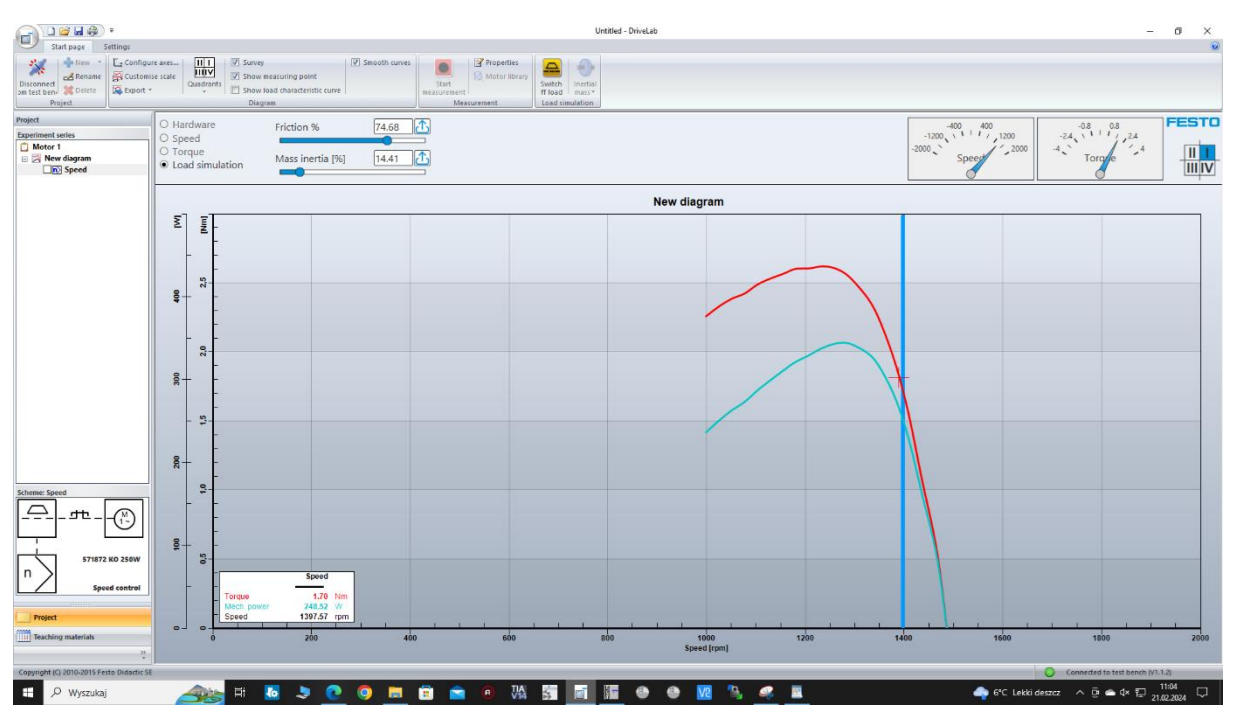

Rys. 4.8 Charakterystyka prędkościowa silnika elektrycznego jednofazowego

<span id="page-18-0"></span>Po rejestracji wykres można modyfikować i dodawać kolejne parametry. Zarejestrowana charakterystyka prędkościowa z wieloma parametrami przedstawia [Rys. 4.10.](#page-19-0) Ustawienie linii pionowej pokazuje odczyt dokładnych parametrów silnika dla danej współrzędnej.

| $D$ and $\oplus$ $\oplus$<br>$\blacksquare$<br>Settings                                                                                |                                                                                                    | Untitled - DriveLab                                                                                                    | $\sigma$<br>$\times$<br>$\sim$                                                                                                    |
|----------------------------------------------------------------------------------------------------|----------------------------------------------------------------------------------------------------|----------------------------------------------------------------------------------------------------|----------------------------------------------------------------------------------------------------|
| Start page<br>$\frac{1}{2}$ New $\frac{1}{2}$<br>深<br>Customise scale<br>& Rename<br>Disconnect<br>om test ben-<br>Export *<br>Project | $\frac{11}{110V}$<br>V Survey<br>Configure axes<br>T Show measuring point<br>Quadrants<br>[7] Show load characteristic curve<br><b>Contract Contract Street</b><br>Diagram | V Smooth curves<br>Properties<br>≙<br>₩<br>Motor Ilbrary<br>5tart<br>Inertial<br>Switch<br>ffload mass*<br>measurement<br>Measurement<br>Load simulation |                                                                                                    |
| Project<br><b>Experiment series</b><br>Motor 1<br>R New diagram<br><b>Da</b> Torque<br>Rew diagram                                     | O Hardware<br>Friction %<br>O Speed<br>O Torque<br>Mass inertia [96]<br>C Load simulation<br>$\blacksquare$                                                                | IA.<br>74.68<br>П.<br>14.41                                                                                                    | <b>FESTO</b><br>$-1200$<br>$-1200$<br>$-2000$<br>$-2000$<br>Speed $-2000$<br>$-24$ , $11^{0.8}$<br>$-24$ , $11^{0.8}$<br>$-4$ , Torak<br>$\begin{array}{c} \n\text{II} \\ \text{III} \text{IV}\n\end{array}$<br>Torgue<br><b>Speed</b>                                                                                                    |
| <b>Di</b> Speed                                                                                                    | 피<br>$\mathbb{E}$<br>Σ<br>[Nm]                                                                                                    | New diagram                                                                                                    |                                                                                                    |
|                                                                                                    | 25<br>$3 +$<br>Ş.<br>$\mathbf{g}$                                                                                                    |                                                                                                    |                                                                                                    |
|                                                                                                    | 2,0<br>$\frac{8}{9}$<br>$\frac{8}{2}$<br>$8+$                                                                                                    |                                                                                                    |                                                                                                    |
|                                                                                                    | $\frac{15}{15}$<br>200<br>$\overline{5}$ +<br>$-5$                                                                                                    |                                                                                                    |                                                                                                    |
| <b>Scheme: Speed</b><br>₽<br><b>THE</b><br>571872 KO 250W                                                                              | $\frac{1}{2}$<br>$8 -$<br>$\frac{3}{2}$<br>$\frac{1}{2}$<br>Speed<br>65<br>Torque                                                                                          | 1.86 Nm                                                                                                    |                                                                                                    |
| n<br>Speed control<br>Project<br>Teaching materials                                                                                    | Mech. power<br>Efficiency<br>ower factor<br>Speed<br>$O -$<br>$\circ$<br>$\circ$<br>$\circ$<br>200                                                                         | 269.24 W<br>42.09 %<br>7.57 %<br>$0.90 - 1$<br>1386.38 rpm<br>800<br>400<br>1200<br>600<br>1000                                                          | 1400<br>1600<br>1800<br>2000                                                                                                    |
|                                                                                                    |                                                                                                    | Speed [rpm]                                                                                                    |                                                                                                    |
| Copyright (C) 2010-2015 Festo Didactic SE<br>O Wyszukaj<br>÷.                                                                          | $\Xi$<br>$\overline{\mathbf{a}}$<br>٠<br>o<br>$\bullet$<br>$\rightarrow$                                                                                                   | 瓃<br>53<br>星<br>ê<br>$\sqrt{a}$<br>画<br>ъ.<br>R<br>н<br>15<br>◉<br>◉                                                                                     | Connected to test bench (V1.1.2)<br>$\begin{picture}(150,10) \put(0,0){\line(1,0){10}} \put(15,0){\line(1,0){10}} \put(15,0){\line(1,0){10}} \put(15,0){\line(1,0){10}} \put(15,0){\line(1,0){10}} \put(15,0){\line(1,0){10}} \put(15,0){\line(1,0){10}} \put(15,0){\line(1,0){10}} \put(15,0){\line(1,0){10}} \put(15,0){\line(1,0){10}} \put(15,0){\line(1,0){10}} \put(15,0){\line($ |

Rys. 4.9 Charakterystyka prędkościowa silnika po dodaniu parametrów

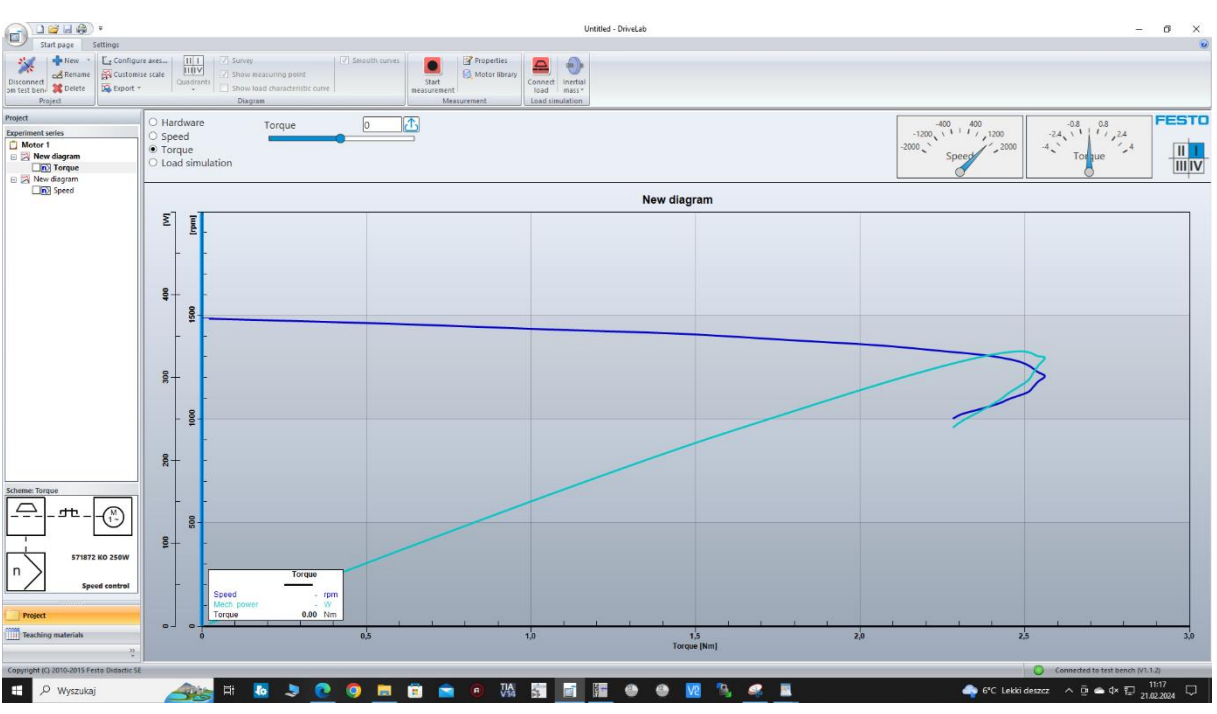

#### Zarejestrowana charakterystyka momentowa jest przedstawiona na [Rys. 4.10.](#page-19-0)

Rys. 4.10 Charakterystyka momentowa silnika elektrycznego jednofazowego

<span id="page-19-0"></span>Charakterystyki dynamiczne przedstawiają zmianę parametrów w czasie. [Rys. 4.11](#page-19-1) przedstawia charakterystykę czasową rozruchu i zatrzymania silnika bez obciążenia zewnętrznego.

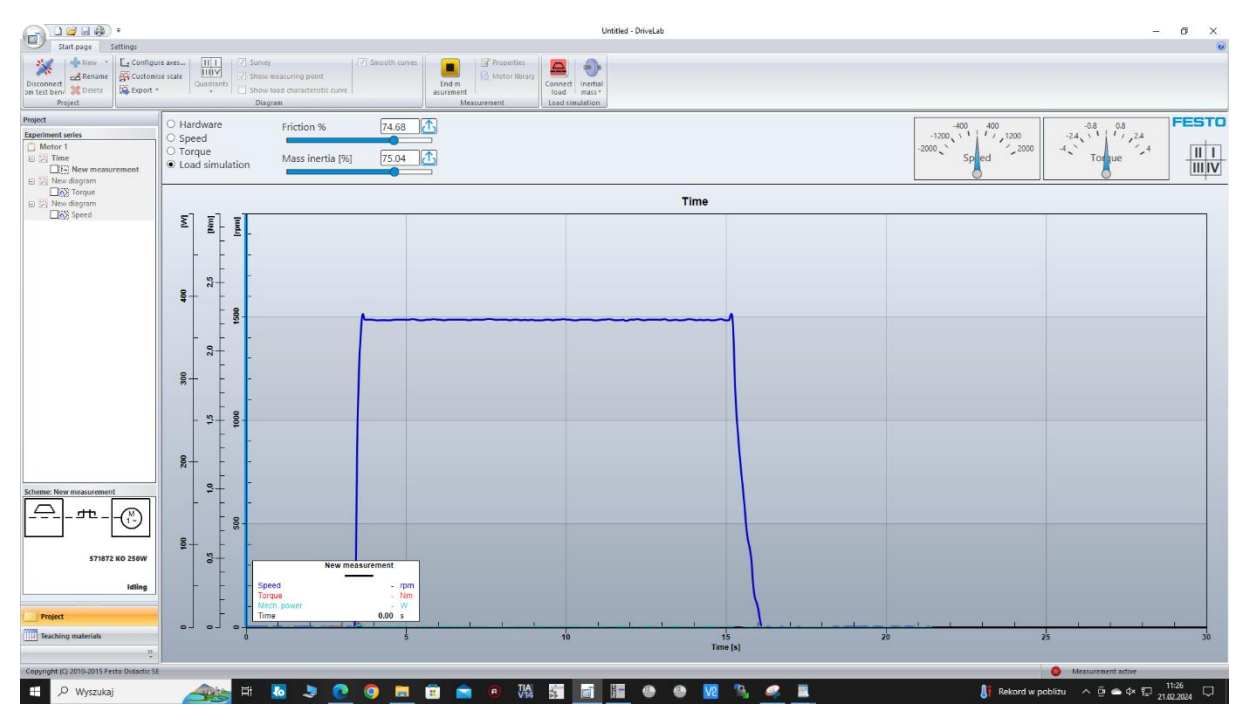

<span id="page-19-1"></span>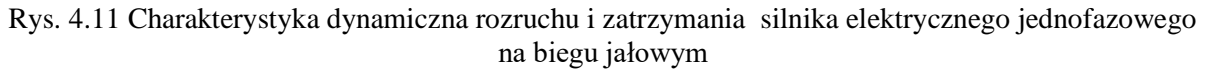

Program daje możliwość symulacji obciążenia silnika według wybranych charakterystyk maszyn. W kolejnych próbach możemy załączyć symulowane obciążenie. Dostępne maszyny obciążające zostały zawarte w Tabela 4.1 Charakterystyki [maszyn do obciążenia silnika elektrycznego](#page-20-0).

| Symbol | Charakterystyczna<br>krzywa obciążenia | <b>Opis</b>                                                                                                    |  |
|--------|----------------------------------------|----------------------------------------------------------------------------------------------------|--|
|        |                                        | Masa inercyjna<br>Charakterystykę obciążenia określa<br>się wyłącznie na podstawie bezwładności i<br>tarcia. Moment obrotowy jest stały w całym<br>zakresie prędkości.                                                                                                    |  |
|        |                                        | Kalander - calender<br>W przypadku kalandra występuje<br>również moment obrotowy, który jest<br>proporcjonalny do prędkości.<br>Kalander to<br>seria<br>twardych<br>rolek<br>dociskowych używanych do wykańczania<br>lub wygładzania arkusza materiału, takiego<br>jak papier, tekstylia, guma lub tworzywa<br>sztuczne. Walce kalandrujące wykorzystuje<br>się także do formowania niektórych<br>typów folii z tworzyw sztucznych oraz do<br>nakładania powłok. Niektóre walce kalandra<br>są podgrzewane lub chłodzone w razie<br>potrzeby. |  |
|        |                                        | Pompa/wentylator<br>W przypadku pomp i wentylatorów<br>moment obrotowy jest proporcjonalny do<br>kwadratu prędkości.                                                                                                    |  |
|        |                                        | Tokarka<br>Aby uzyskać stałą siłę skrawania i<br>prędkość skrawania, wymagana jest stała moc<br>w całym zakresie prędkości tokarki. W<br>rezultacie moment obrotowy jest odwrotnie<br>proporcjonalny do prędkości.<br>Zaleca się podłączenie obciążenia po<br>uruchomieniu silnika, gdyż w trakcie rozruchu<br>nie jest dostępna wystarczająca moc.                                                                                                    |  |
|        |                                        | Dźwig<br>Charakterystyka obciążenia zależy od<br>który ma zostać podniesiony.<br>ciężaru,<br>Podobnie<br>jak<br>przypadku<br>W<br>masy<br>skutkuje<br>bezwładnościowej,<br>stałym<br>to<br>momentem obrotowym. Symulowany jest<br>dźwig bez hamulca, co oznacza, że ładunek<br>opada po wyłączeniu silnika.                                                                                                    |  |

<span id="page-20-0"></span>Tabela 4.1 Charakterystyki maszyn do obciążenia silnika elektrycznego

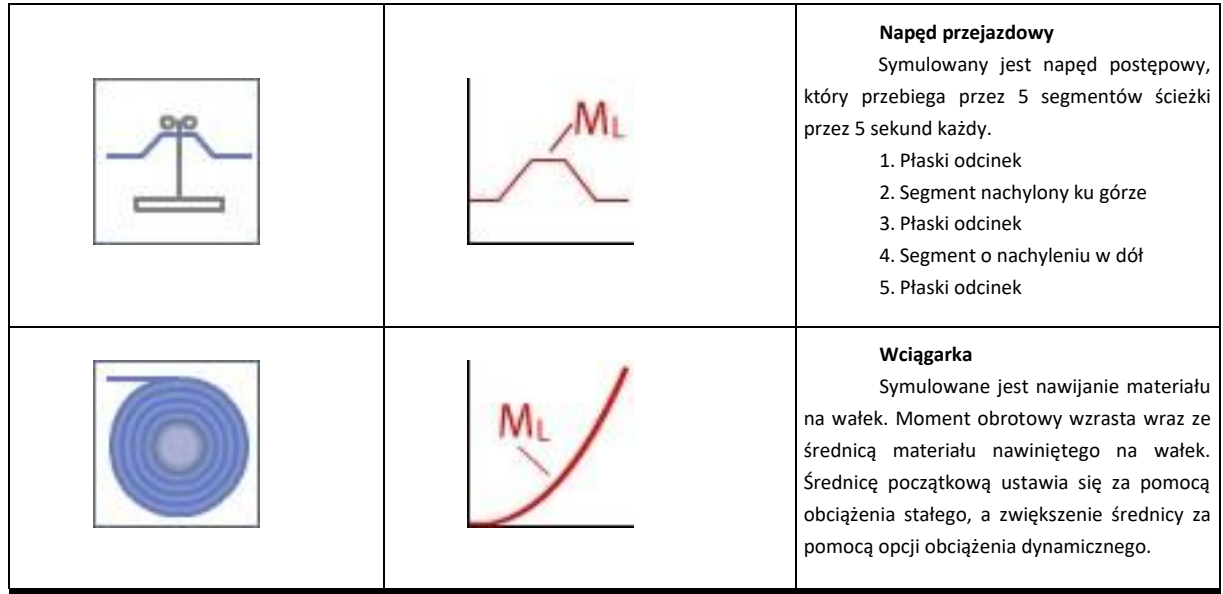

W kolejnych próbach możemy załączyć symulowane obciążenie, Rys. 4.12 [Wybór obciążenia](#page-21-0)[Rys.](#page-21-0) 

DriveLab

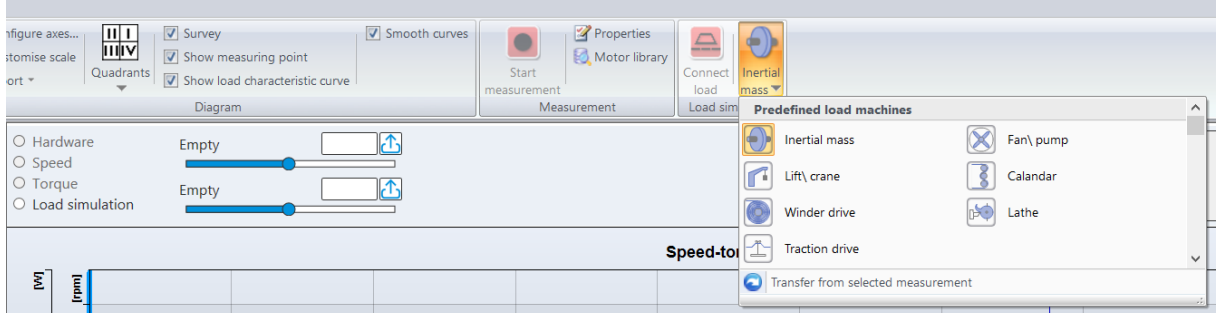

#### <span id="page-21-0"></span>[4.12.](#page-21-0)

Rys. 4.12 Wybór obciążenia

Symulacja rozruchu silnika i zatrzymania z odbiornikiem inercyjnym przedstawia [Rys. 4.13.](#page-21-1)

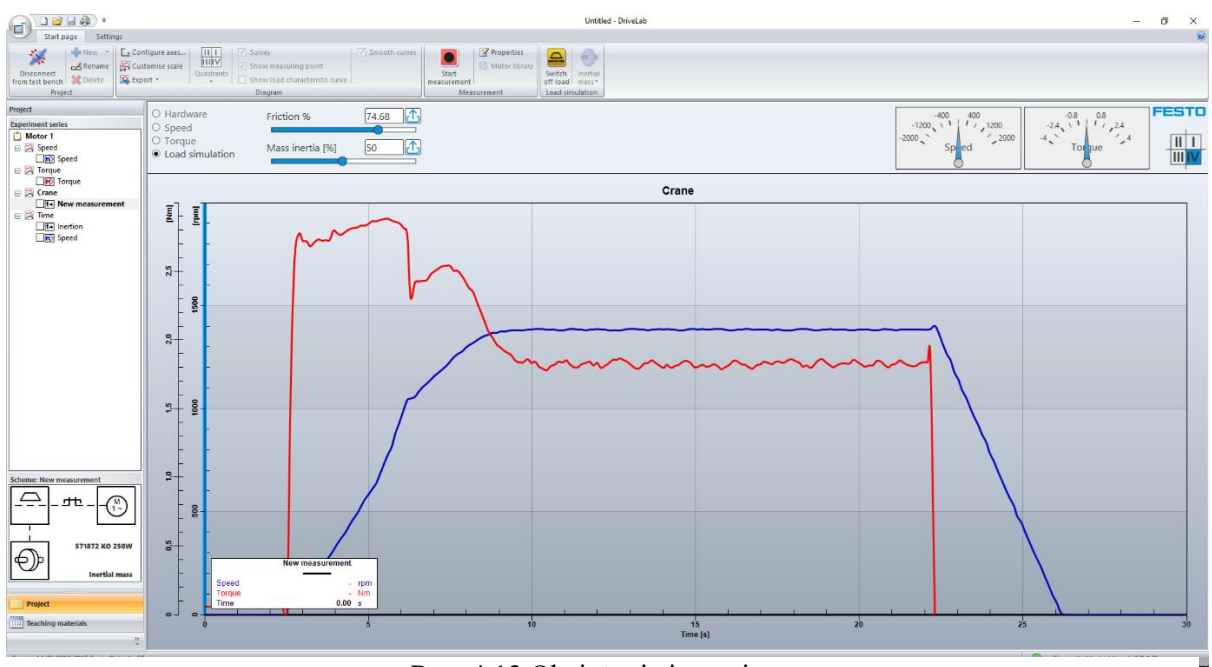

<span id="page-21-1"></span>Rys. 4.13 Obciążenie inercyjne

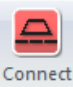

Obciążenie załączamy ikoną i wykonujemy test pracy z rozruchem silnia lub tylko na pracującym silniku. Obciążenie można załączyć w każdej chwili testu, [Rys. 4.14.](#page-22-0)

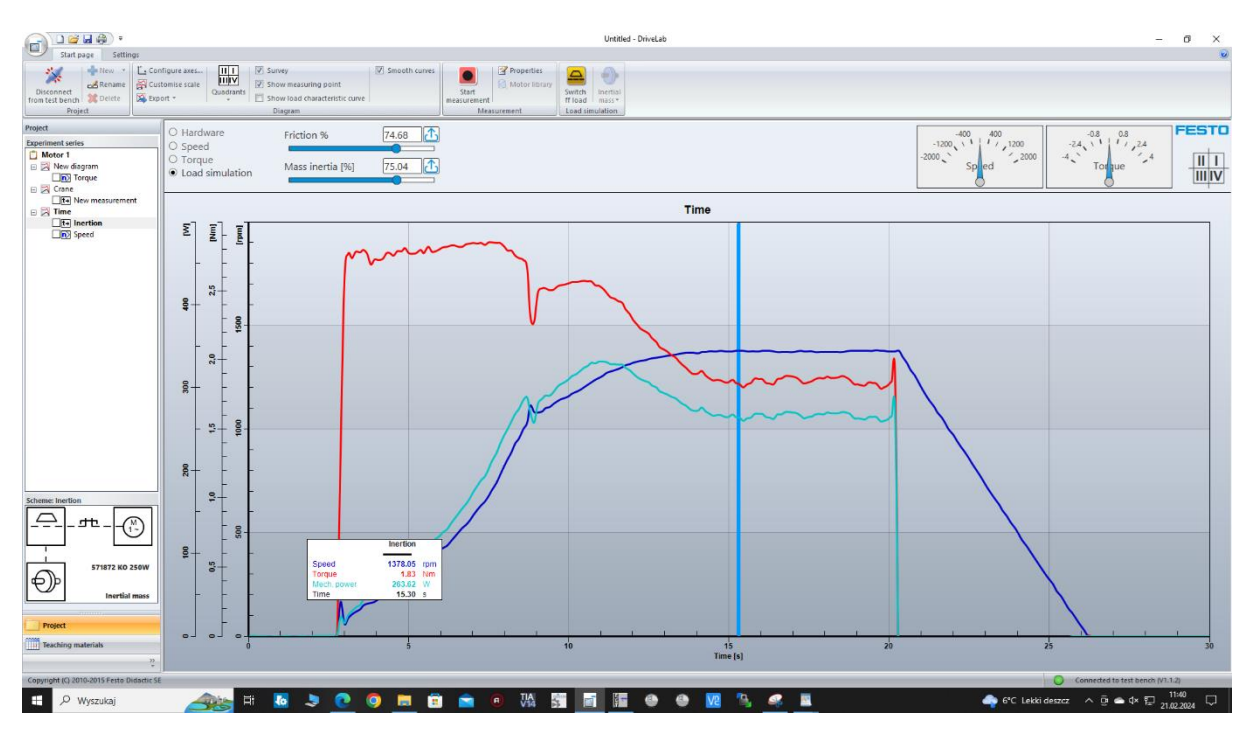

Rys. 4.14 Obciążenie inercyjne z odczytem parametrów

<span id="page-22-0"></span>Test pracy silnika z wentylatorem lub pompą wirową – obciążenie paraboliczne, przedstawia [Rys. 4.15.](#page-22-1)

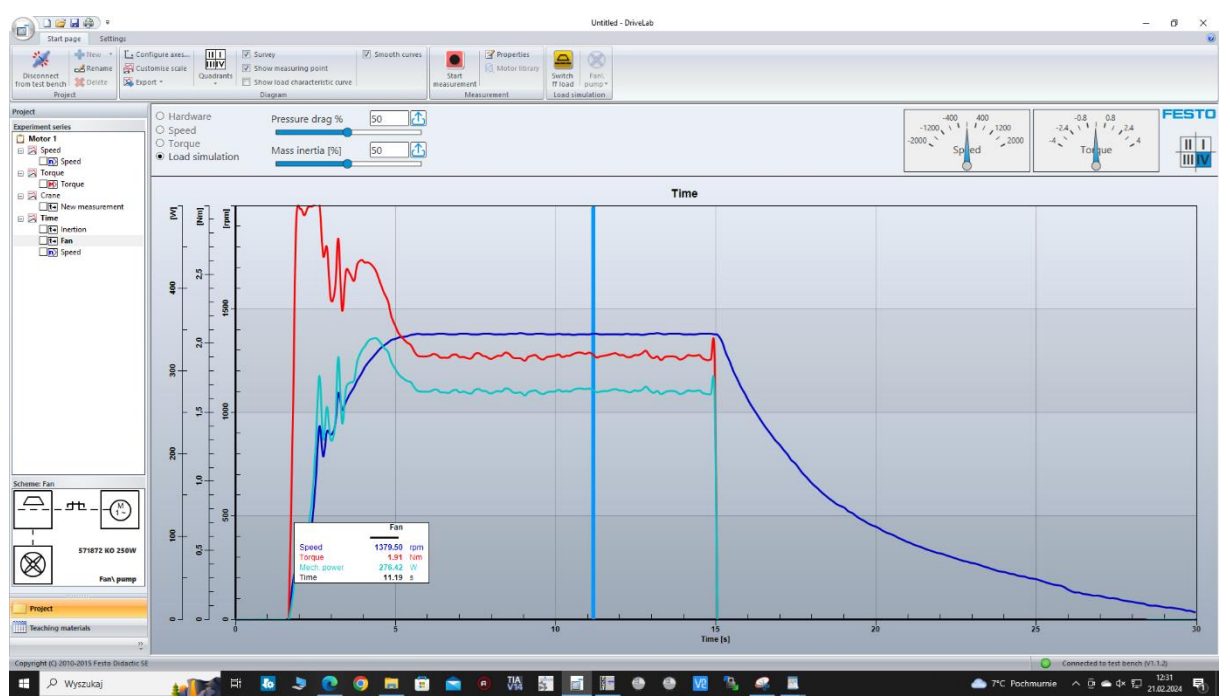

<span id="page-22-1"></span>Rys. 4.15 Obciążenie pompą wirową lub wentylatorem

## <span id="page-23-0"></span>5. Przebieg ćwiczenia

- a) Połączyć przewody zasilające i sterujące na stanowisku badawczym,
- b) Połączyć przewody zasilające i sterujące do silnika elektrycznego,
- c) Załączyć program DriveLab, skonfigurować i połączyć ze stanowiskiem,
- d) Wykonać charakterystykę prędkościową silnika elektrycznego, zarejestrować i wydrukować,
- e) Wykonać charakterystykę momentową silnika elektrycznego, zarejestrować i wydrukować,
- f) Wykonać charakterystyki dynamiczne dla wybranych obciążeń silnika elektrycznego, zarejestrować i wydrukować,
- g) Wykonać sprawozdanie i wnioskami.

# <span id="page-24-0"></span>Spis ilustracji

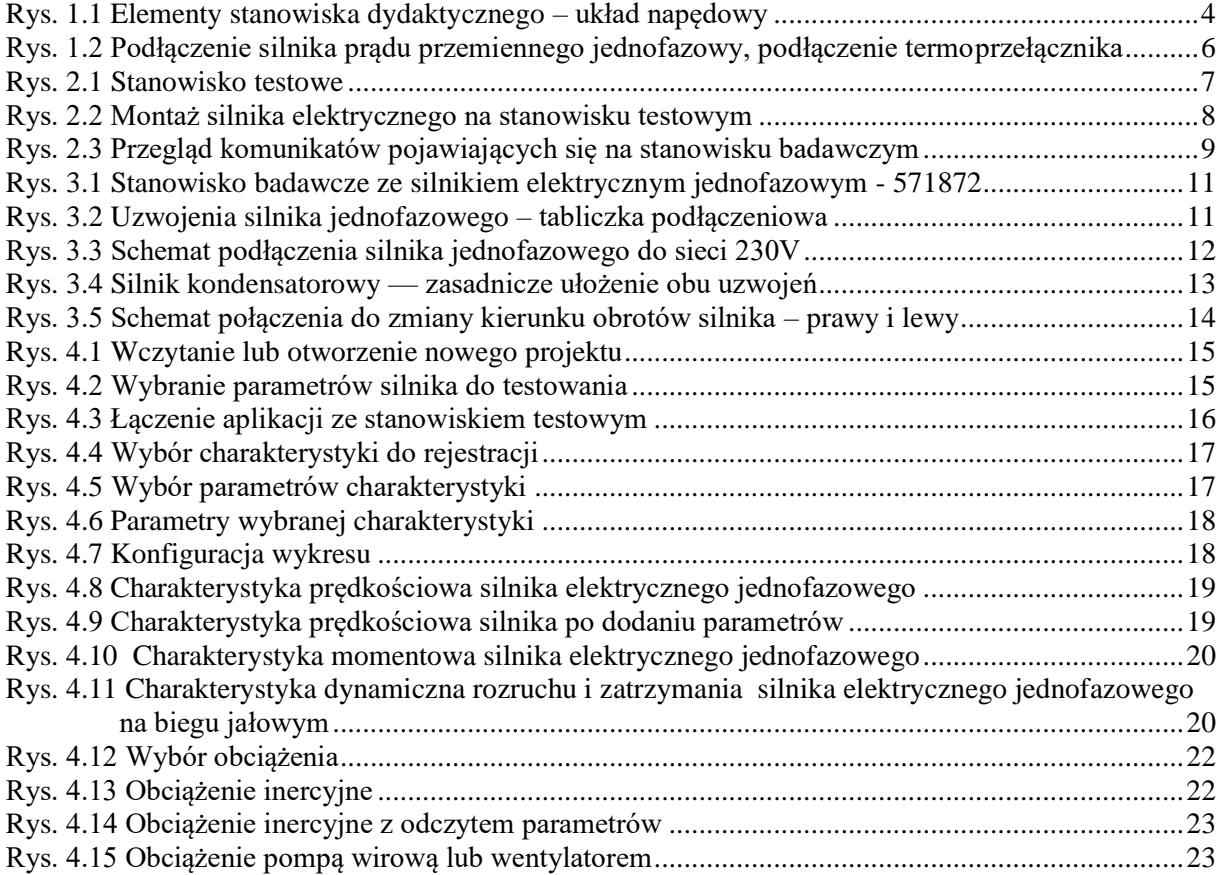